# **ДИДАКТИЧЕСКИЕ МАТЕРИАЛЫ**

# *«Использование новых технологических приемов для создания презентаций в MS Power Point»*

Дидактические материалы к разделу «**Компьютерная графика: MS Power Point»** программы «Подружимся с компьютером» для обучающихся 2 - 4 классов основам компьютерной грамотности в учреждениях образования всех типов.

> **Составлено:**  Романовой Н.П. *педагогом дополнительного образования*

Нижний Новгород

#### 2017 год

Российская система образования, в связи с внедрением Федеральных государственных образовательных стандартов, вступила в период фундаментальных перемен, которые повлекли изменения в понимании целей и ценностей образования. Современный период развития информационного общества массовой глобальной коммуникации характеризуется масштабными изменениями в окружающем мире, влекущими за собой пересмотр социальных требований к образованию, предполагающими его ориентацию не только на усвоение обучающимися определенной суммы знаний, но и на развитие его личности, его познавательных и созидательных способностей. Большими возможностями в развитии личностных ресурсов младших школьников обладает пропедевтическая подготовка в области информатики и ИКТ, причем, не только ее технологический аспект, связанный с овладением практическими умениями и навыками работы со средствами ИКТ, но и теоретический аспект, способствующий формированию мировоззренческих, творческих и познавательных способностей учащихся.

Одним из средств развития творческой активности является создание на занятиях информатики таких условий, при которых формируется и удовлетворяется познавательная потребность обучаемых. Педагог стимулирует обучающегося к саморазвитию, изучает его познавательные потребности, создает условия творческой деятельности, и тем самым формирует познавательные интересы обучаемого.

При изучении информатики, несмотря на обилие материала по теории, все время задумываешься над практическими заданиями, которые бы не только обучали технологиям, но и развивали логику и интеллект. Все это связано с усилением личностного контроля, самоуправления, с новой стадией развития интеллекта. Предлагаемые дидактические материалы способствуют осуществлению этих задач.

Одно из самых популярных приложений пакета MS Office, применяемым на занятиях с использованием информационных технологий, является программа MS PowerPoint**,** которая позволяет создавать презентации высокого уровня. Сама по себе презентация — это целенаправленный информационный процесс, решающий свои задачи, в котором компьютер выступает не только как средство, дающее большую свободу для творчества, но и как своего рода генератор новой эстетики. Это способствует повышению эффективности восприятия и

2

запоминания подаваемого материала в презентации. Кроме того программа MS PowerPoint проста в использовании.

Но перед педагогом, который обучает приемам создания и управления презентацией, рано или поздно встанет вопрос: как сделать презентацию оригинальной, интересной. Зная множество возможностей PowerPoint не всегда можно придумать, как лучше применить эти знания на практике. Технологические приёмы визуализации информации весьма разнообразны. Microsoft Power Point обладает для этого достаточными возможностями.

В данной работе представлено несколько технологических приемов и эффектов с подробными рекомендациями к выполнению для создания интересных и многофункциональных презентаций, которые также можно использовать в учебной деятельности. Предлагаемые технологические приемы и эффекты разнятся по сложности и времени выполнения, были апробированы учащимися 3-4 классов при создании творческих работ.

*Приложение* (примеры презентаций) на CD-диске:

- 1. Лента памяти прием Интерактивная лента
- 2. Открытка технология Листание
- 3. Технологический прием Движение объекта

**Цель работы** - Создание условий для творческой деятельности и формирования познавательных интересов учащихся.

### **Задачи:**

1. Закрепить умения с основными возможностями работы в среде Power Point.

- 2. Сформировать навыки создания интерактивных презентаций и обучить работе с новыми технологическими приемами.
- 3. Активизировать мотивацию учащихся к познанию и развить навыки самостоятельной работы с информацией.

## **Средства обучения**

- Компьютеры, мультимедийный проектор, программная среда Microsoft Office Power Point 2007, 2010.
- Раздаточный материал (карточки с рекомендациями к выполнению заданий*)*

 **Методы обучения:** словесно-наглядный, самостоятельная работа с элементами творчества, просмотр творческих работ иобсуждение результатов.

Все задания выполняются учащимися на компьютере под руководством педагога или самостоятельно, при условии, что учащиеся уже получили необходимые знания и навыки работы с текстом и графикой в среде MS Power Point.

Дидактические материалы адресованы учащимся, учителям информатики, руководителям компьютерных объединений, родителям и всем интересующимся информатикой и ИКТ.

## **Теперь рассмотрим каждый технологический прием поэтапно.**

*Учащиеся получают карточку с подробными рекомендациями к выполнению упражнения.*

## **1.Технологический прием**

### **«Создание иллюзии движения объекта»**

В этом приеме описывается, как с помощью минимальной анимации можно создать иллюзию движения – т.е. создавать иллюзию текущей воды и перекатывающихся волн с помощью анимированного полотна и двух анимированных объектов.

**Подготовительный этап.** Открыть программу MS PowerPoint. При открытии программы автоматически создаётся первый слайд с пустыми текстовыми блоками. Изменяем макет слайда. В подменю Макет → Пустой слайд.

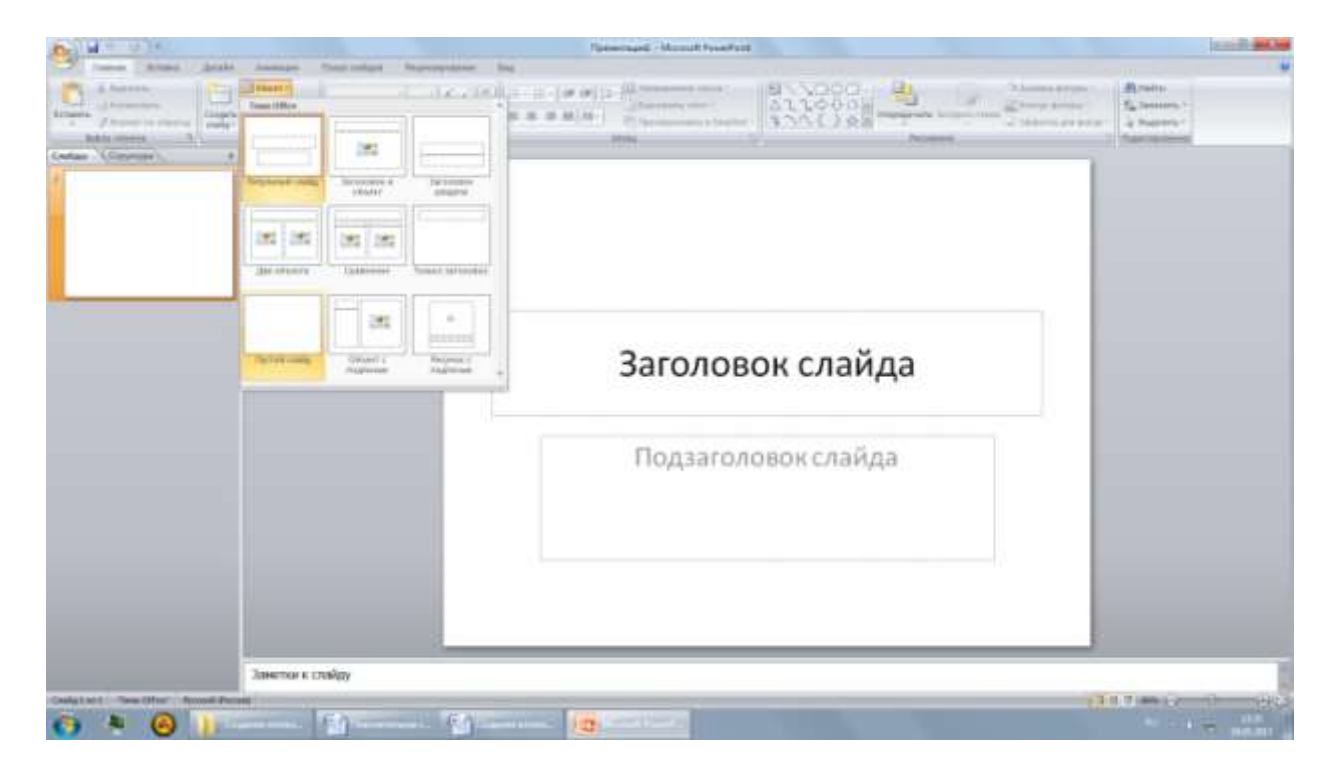

**Шаг 1. Изменение заливки фона слайда.** Фон слайда по умолчанию окрашен в белый цвет, чтобы его перекрасить, вверху находим закладку «Дизайн», справа выбираем подменю «Фон» - «Стили фона». Внизу окна выбираем «Формат фона».

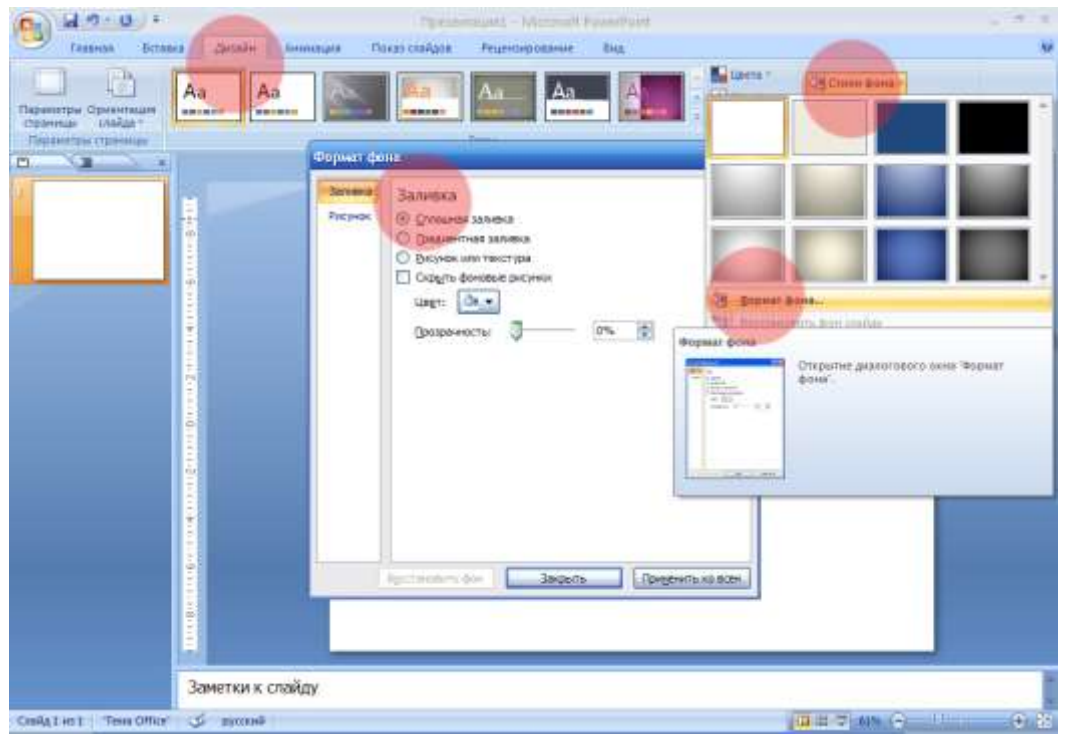

Появилось окно с открытой закладкой «Заливка», отмечаем «Градиентная заливка» и в заготовках («Название заготовки») выбираем градиент «Спокойная вода». Закрываем окно. Слайд окрасился цветными полосами.

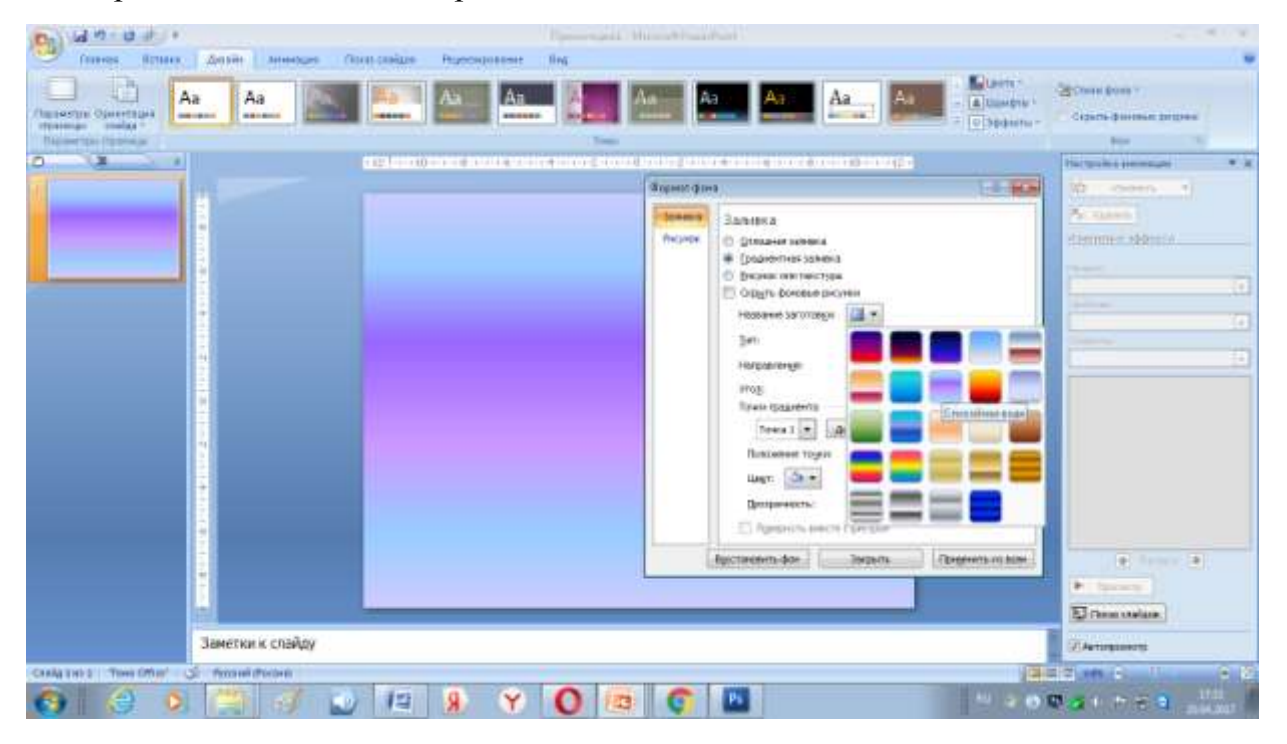

**Шаг 2. Создание полотна для анимации.** Вверху выбираем закладку «Вставка»→ «Фигуры» и рисуем прямоугольник по размеру слайда. Потом изменяем его длину. хватаем за любую точку на «верхней» стороне и вытягиваем постепенно его до тех пор, пока он не станет примерно в 2 раза больше слайда.

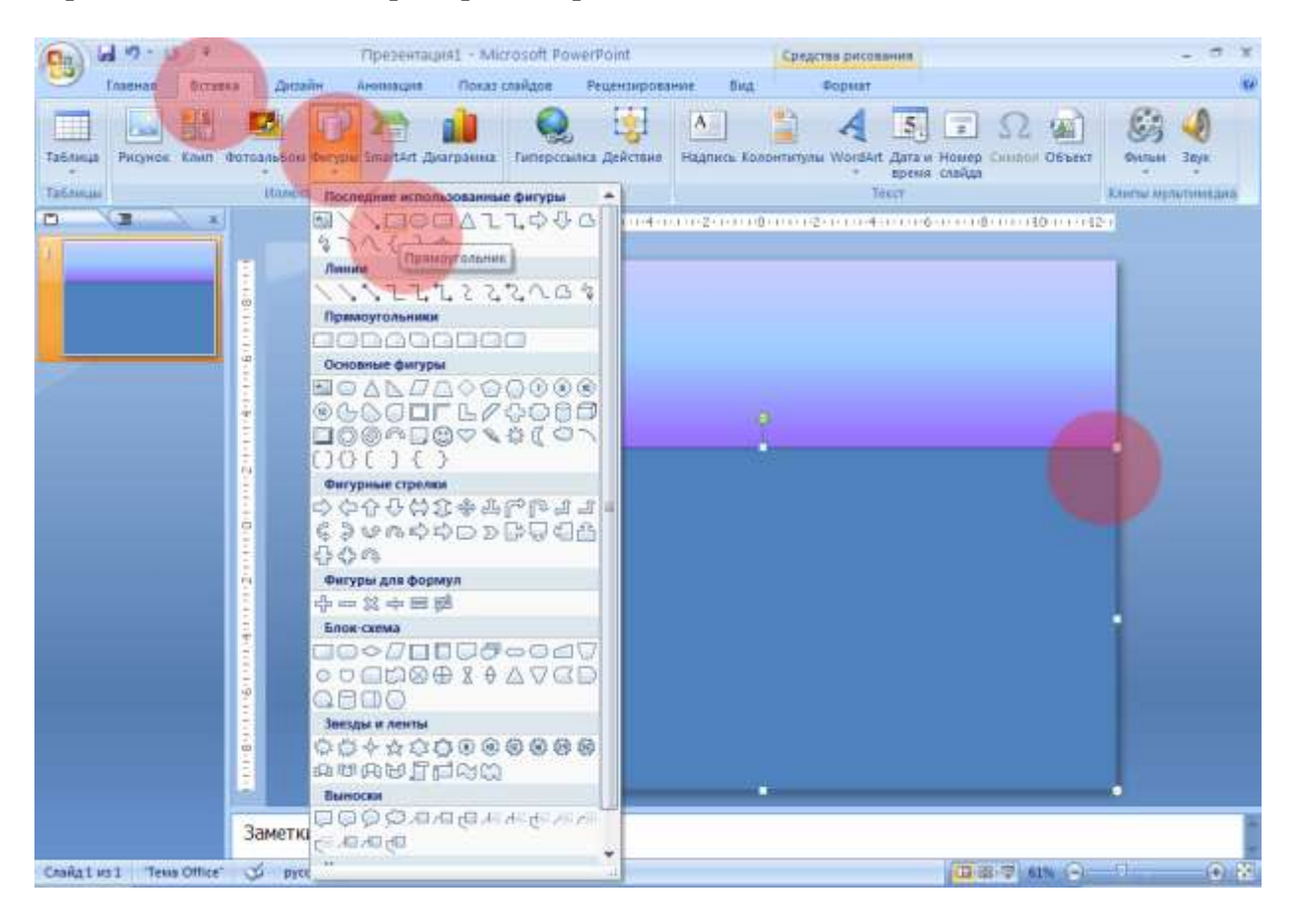

При выделенной фигуре прямоугольника, вверху появляется закладка «Средства рисования», открываем её. В подменю «Стили фигур» выбираем «Заливка фигуры» - «Градиентная» - «Другие градиентные заливки…». На открывшейся по умолчанию закладке «Заливка» выбираем «Градиентная заливка» и фигура окрашивается автоматически в последний использованный градиент «Спокойная вода». Закрываем окно.

В закладке «Средства рисования», блок «Стили фигур» выбираем «Эффекты для фигур» - «Сглаживание» - «50 точек». Растягиваем фигуру прямоугольника так, чтобы её окрашенная поверхность полностью закрыла по ширине слайд, не смотря на большое сглаживание.

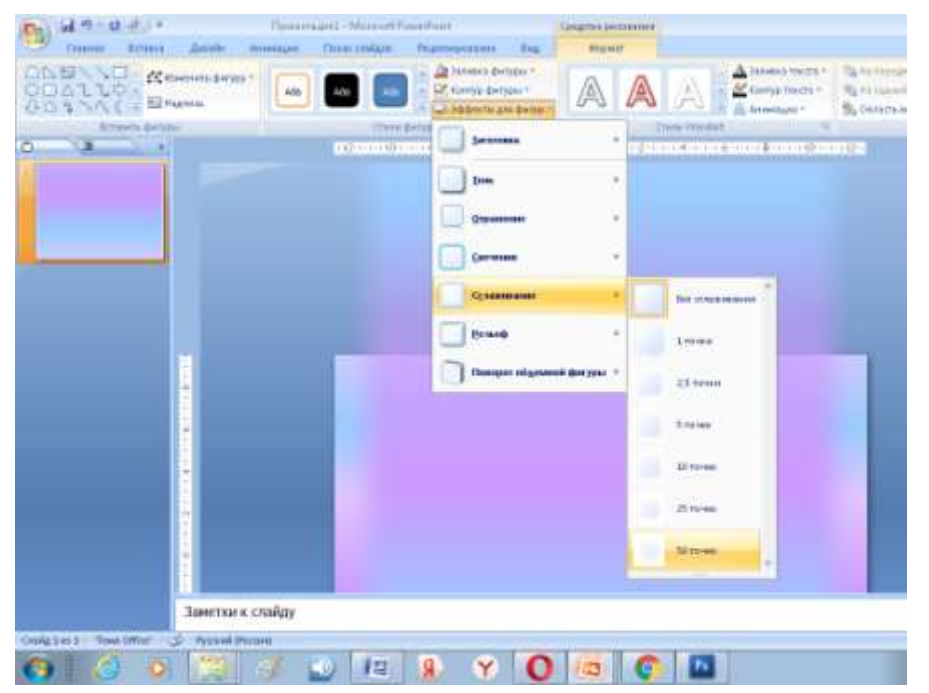

**Шаг 3. Создание анимации «текущей» воды.** Выделяем прямоугольник, открываем закладку «Анимация» - «Настройка анимации». В появившемся окне справа выбираем «Добавить эффект» - «Пути перемещения» - «Вниз».В центре фигуры появился вектор движения, выделяем красную стрелку вектора и тянем вниз на отрезок длины фигуры.

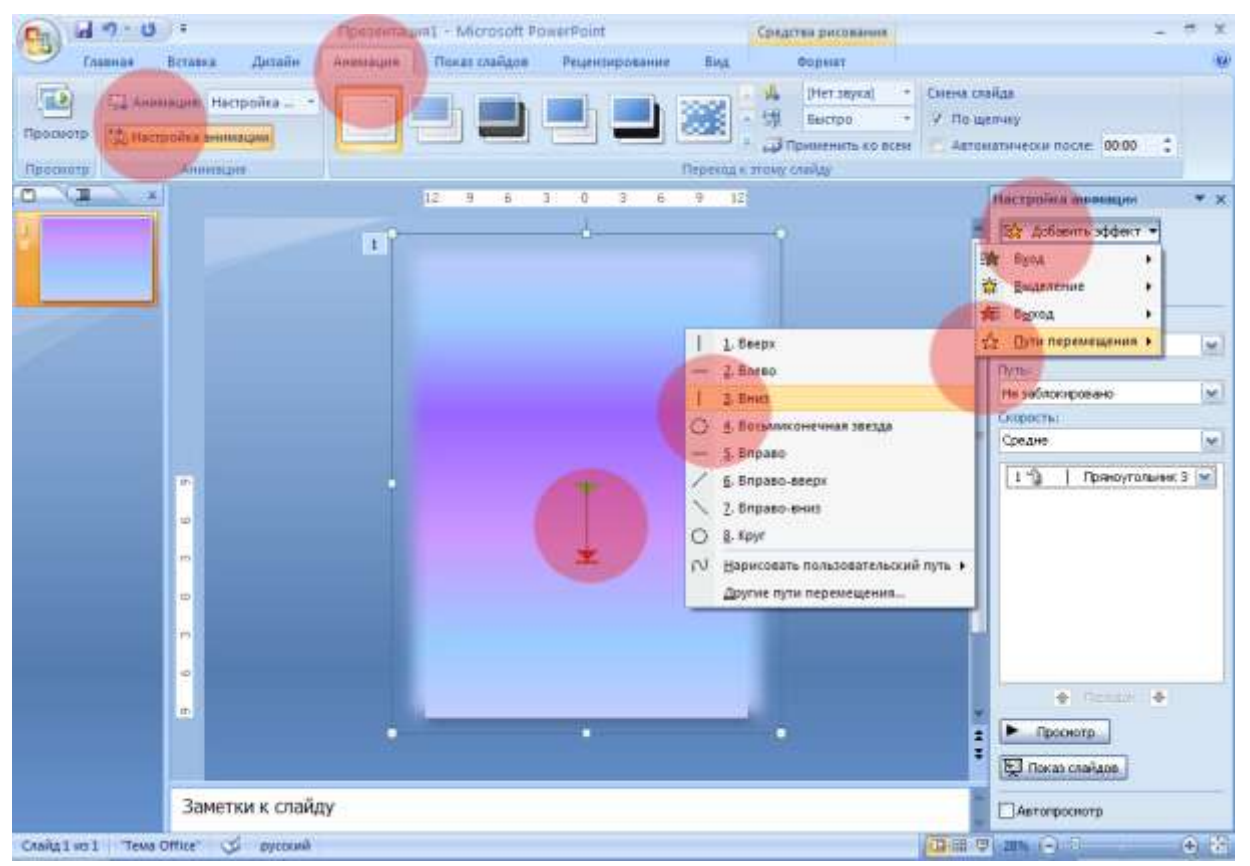

В окне справа выделяем строку эффекта, щелкаем по ней правой кнопкой мыши, вызывая контекстное меню, где выставляем «Начало» - «С предыдущим», скорость «Очень медленно», повторение «До окончания слайда».

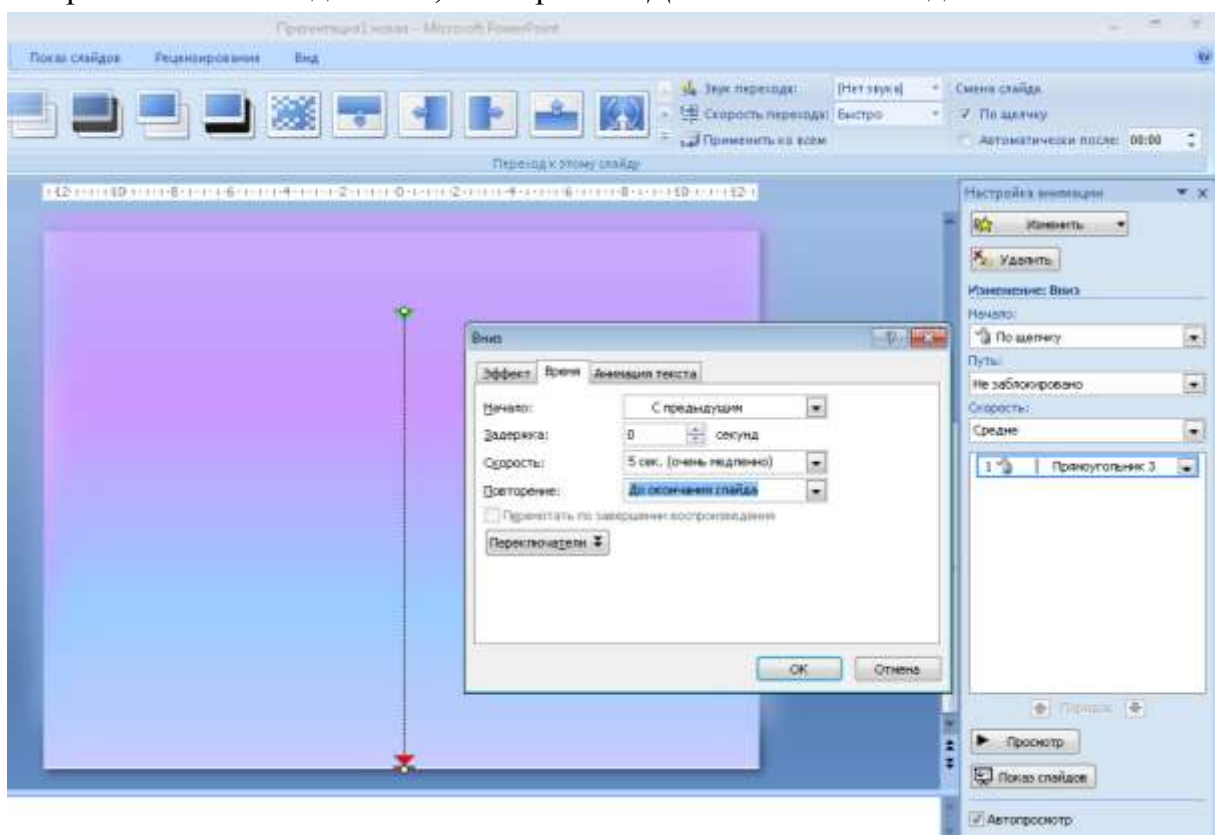

**Шаг 4. Создаём фигуру «Небо».** В закладке «Вставка» - «Фигуры» выбираем прямоугольник. Рисуем прямоугольник чуть меньше половины слайда по длине и одинаковой по ширине. Размещаем его в верхней части слайда. Переходим на закладку «Средства рисования» - «Стили фигур» - «Заливка фигуры» - «Градиентная заливка» - «Светлый вариант».

Возвращаемся в блок «Иллюстрации» - «Контур фигуры» - «Нет контура».

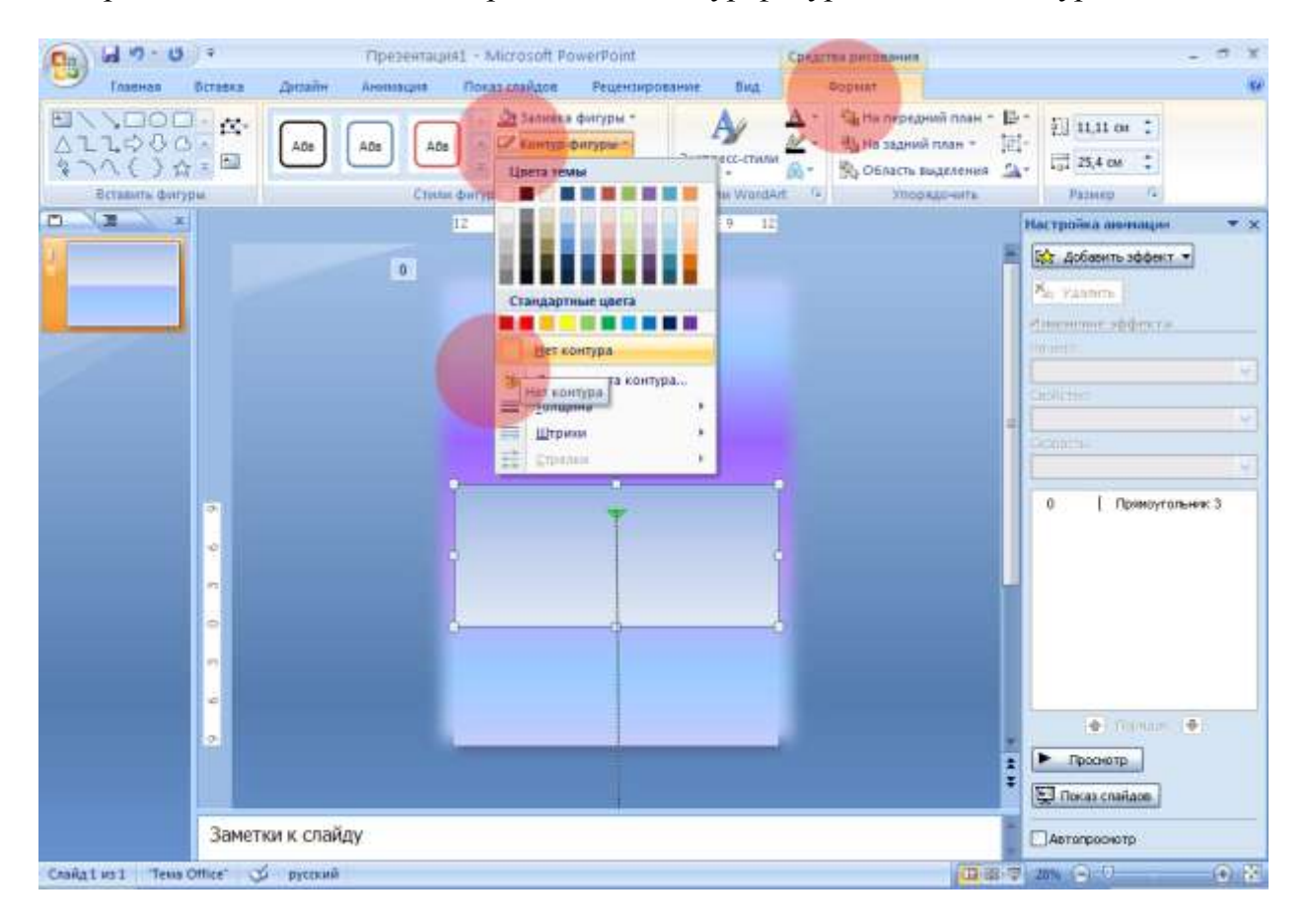

**Шаг 5. Создание объекта «Парусник».** В закладке «Вставка» - «Фигуры» рисуем прямоугольный треугольника и трапецию. Располагаем их таким образом, чтобы треугольник изображал парус, а трапеция – лодку. Также подойдут другие стандартные фигуры для изображения нижней части парусника.

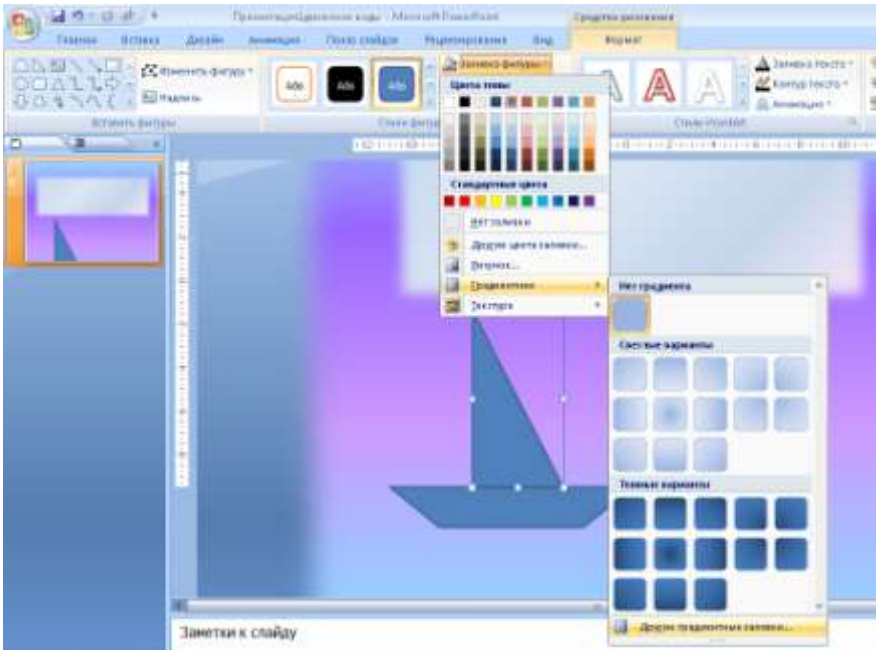

Редактируем заливку фигур (заливаем текстурами или градиентами) Выделяем фигуры (с помощью кнопки «Shift»), вызываем контекстное меню правой

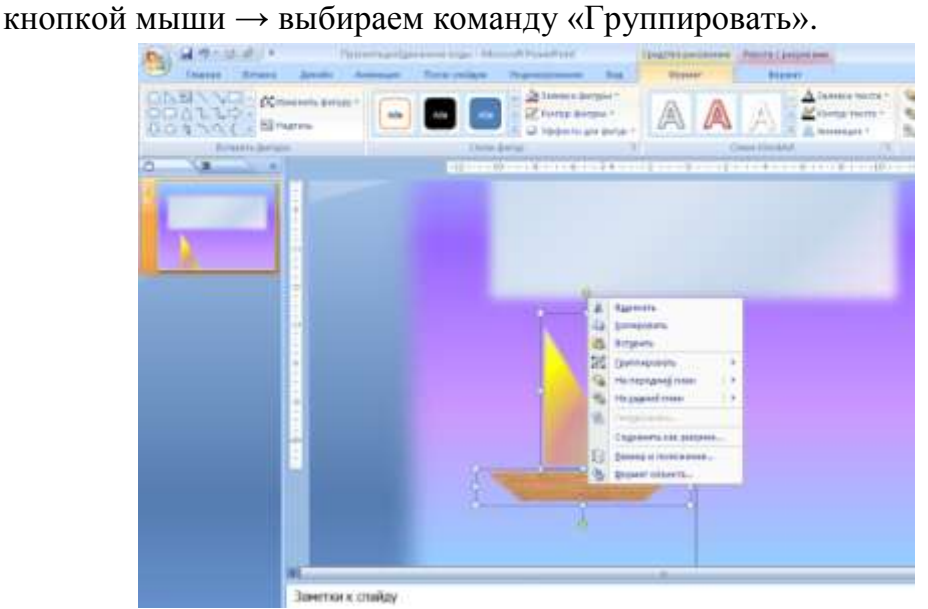

Переходим на закладку «Анимация» - «Настройка анимации», выделяем объект «Парусник» и в правом окне выбираем «Добавить анимацию» → «Пути перемещения» →«Пользовательский путь» → «Рисованная кривая» и рисуем узкий замкнутый овал вектора.

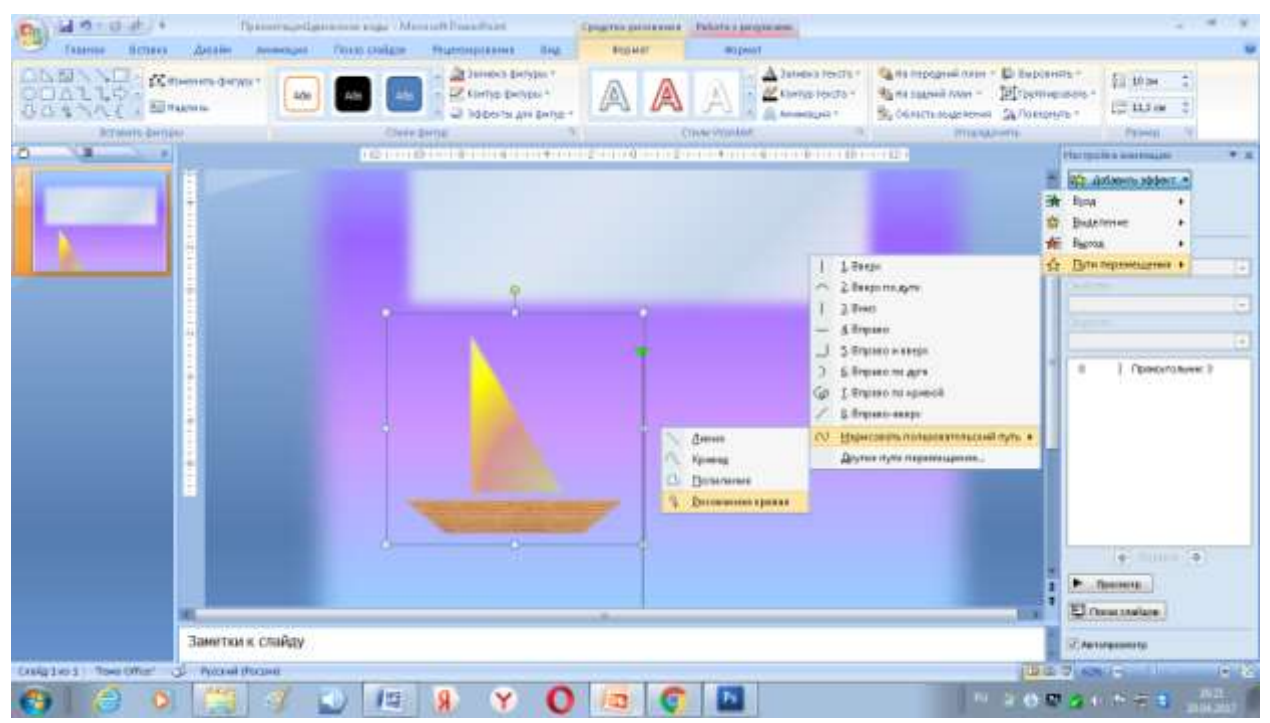

**Шаг 6. Создаём иллюзию волн.** Для создания иллюзии волн нам понадобиться второй объект. Копируем «Парусник» (меню «Главная» → «Копировать») и вставляем (там же «Вставить»). Выделяем второй парусник →уменьшаем его размер. Вызываем контекстное меню правой кнопкой, выбираем «На задний план» - «Переместить назад».

В правом окне «Настройка анимация» выделяем две последние строки анимации и щелкаем правой кнопкой мыши. В новом окне выставляем «Скорость» -

10 секунд (ставим курсор в строку и набираем на клавиатуре), «Повторение» - «До окончания слайда». Закрываем окно.

Выделяем последнюю строку анимации большого парусника и перетаскиваем её на строку ниже. Выставляем задержку в 1 секунду в окне «Настройка анимация» (либо правой кнопкой мыши вызываем окно «Параметры эффекта»).

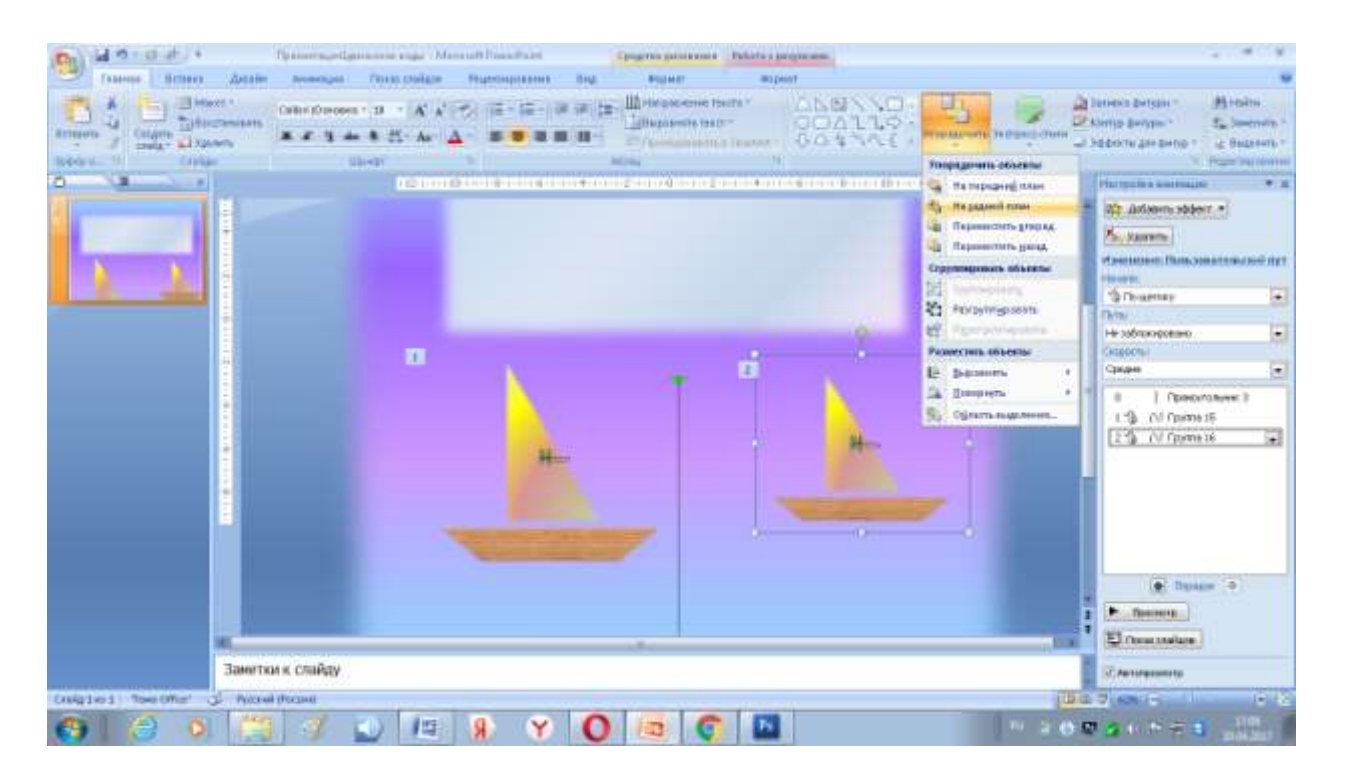

#### **Шаг 7. Украшение презентации, музыкальное оформление**

Можно украсить такую презентацию: нарисовать птиц или солнце. Чтобы нарисовать объект «Солнце», с помощью стандартных фигур рисуем овал, заливаем светложелтым градиентом и в «Эффектах фигур» добавляем «Свечение» жёлтого цвета. Чтобы вставить аудио файл, переходим на закладку «Вставка» - «Клипы

мультимедиа» - «Звук» - «Звук из файла», настраиваем проигрывание аудио, щелкая в правом окне «Настройка анимации» на строку анимации звука.

## **II. Технологический прием «Листание».**

Технологический приём "Листание" имитирует листание страниц книги и позволяет вместить всю нужную информацию, не рассеивая внимание учащихся на изобилие объектов на экране одновременно. Так через «листание» можно проследить различные сюжеты произведений, описание цикла различных событий.

Данный прием технически достигается следующим образом. На слайде создается какая либо рамочка (имитация развернутой книги), затем иллюстрации, фрагменты текстов, изображения, таблицы и т.д. накладываются один на другой. Появление «страниц книги» друг за другом можно установить в автоматическом режиме или по щелчку мыши в зависимости от дидактических целей.

Чтобы создать эффект перелистывания страниц настраиваем анимацию следующим образом:

Для правых страниц выбираем эффект анимации:

Выход →Свертывание→Влево→По щелчку

А для левых страниц выбираем эффект анимации:

Вход →Растягивание→Справа→После предыдущего

Если создаем одновременное листание иллюстраций и текста, то текст и иллюстрации нужно группировать в один объект.

С учащимися 3- 4 классов мы использовали данный прием для создания виртуальной открытки в программе PowerPoint.

## **Алгоритм создания открытки с использованием технологического приема «Листание».**

**Шаг 1.** Открыть программу MS PowerPoint. При открытии программы автоматически создаётся первый слайд с пустыми текстовыми блоками. Изменяем макет слайда. В подменю Макет → Пустой слайд.

**Шаг 2.** На участке слайда создаем рамку, имитируя обложку открытки. Выбираем закладку «Вставка»→ «Фигуры»→ Волна. Удерживая левую кнопку мыши, рисуем на слайде фигуру в правой части слайда.

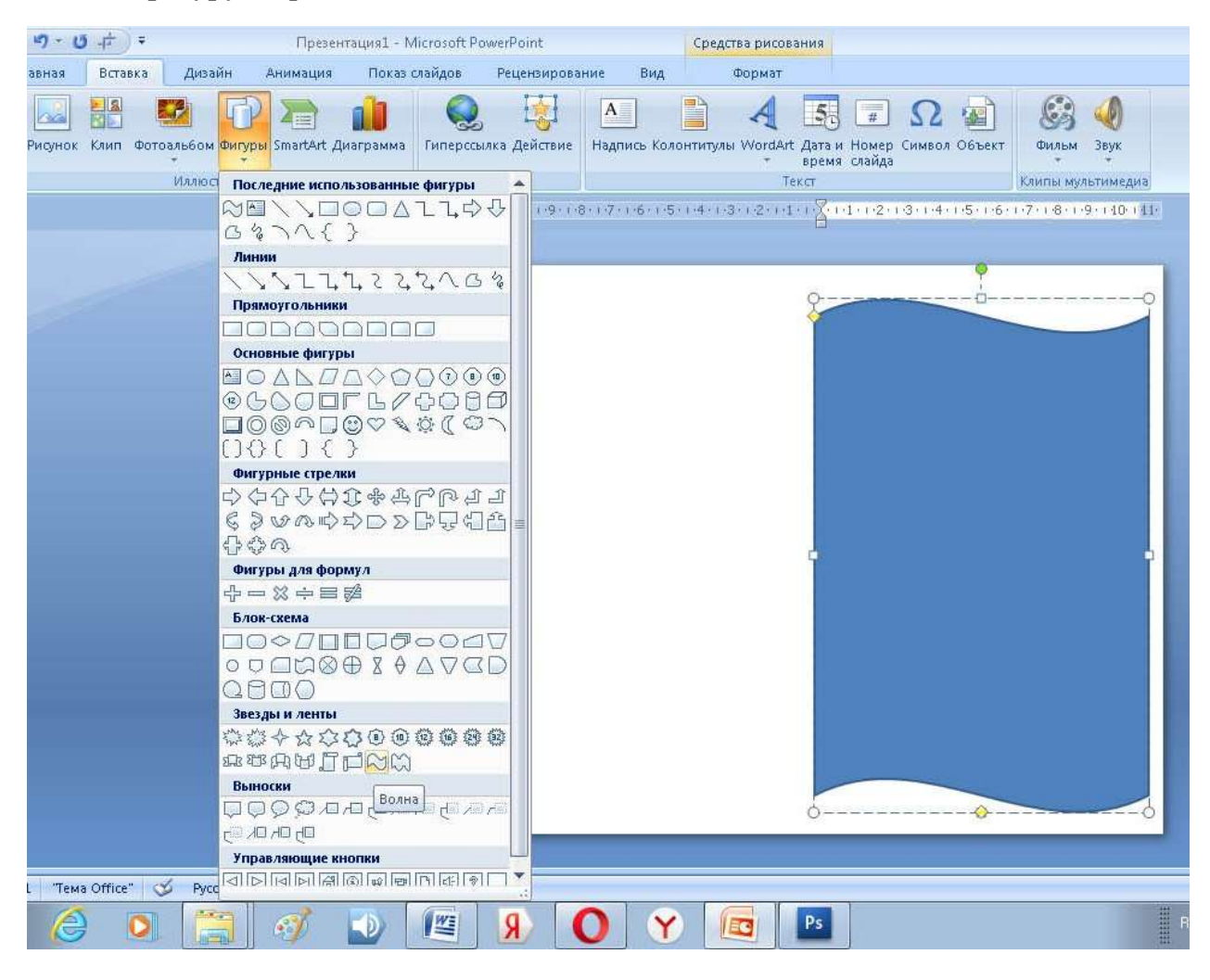

**Шаг 3.** Выбираем другой цвет. Выделяем фигуру →Средства рисования →Заливка фигуры →выбрать нужный цвет. Изменяем цвет контура фигуры→Контур фигуры→выбрать нужный цвет.

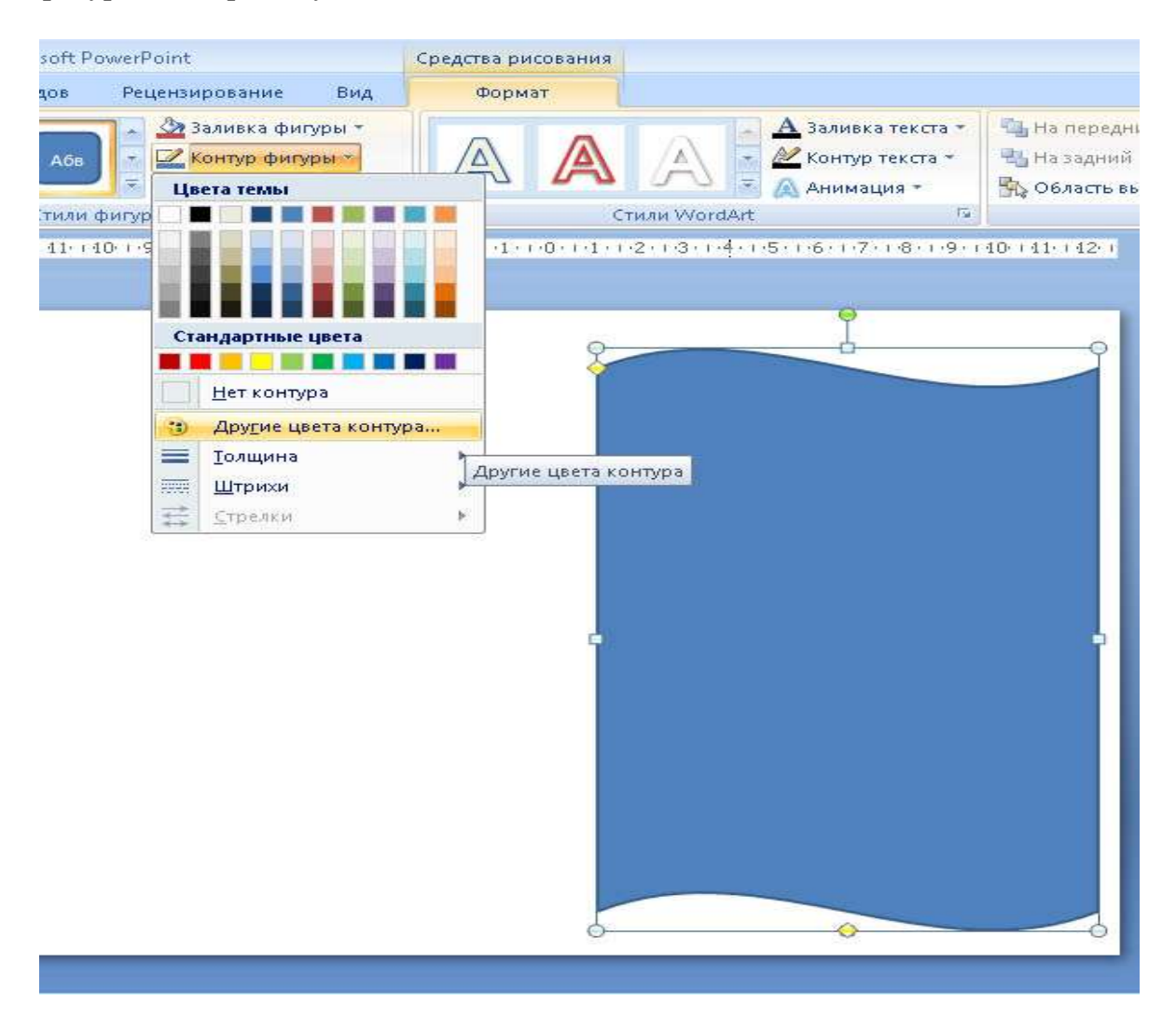

**Шаг 4.** Создаем копию фигуры→Соединяем две фигуры, чтобы получилась имитация развернутой открытки (это внутренняя часть открытки).

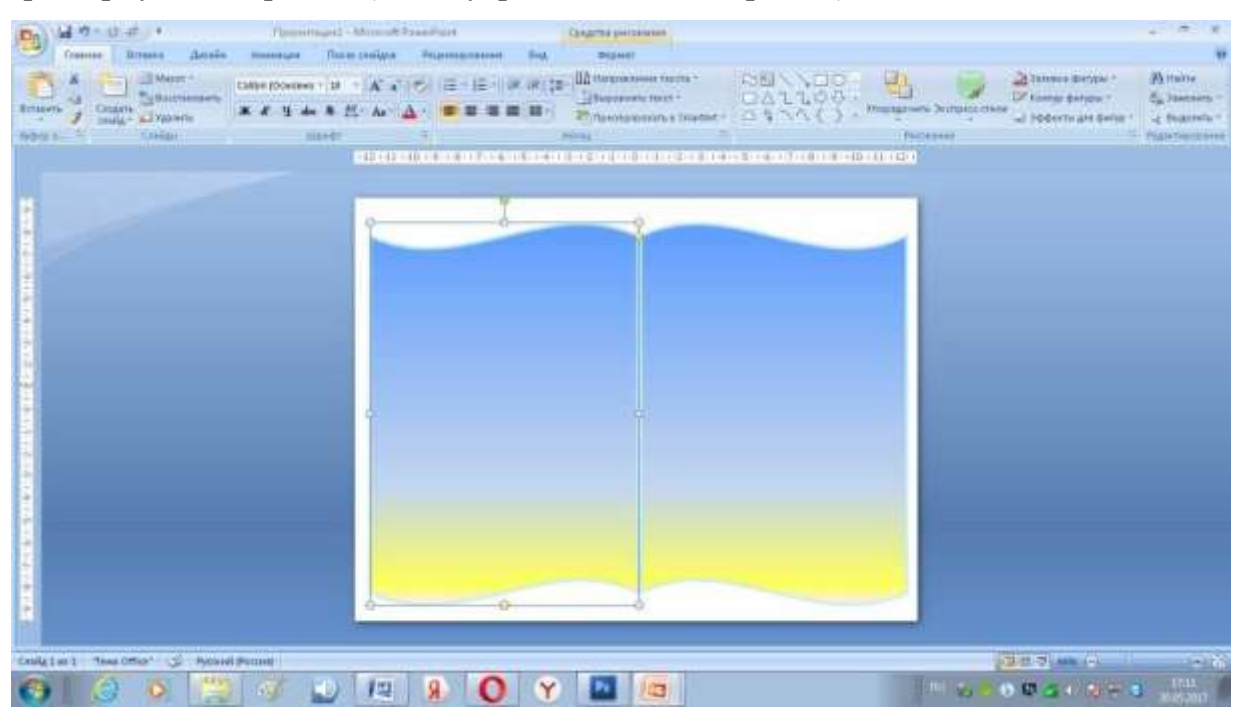

**Шаг 5.** Оформляем открытку в соответствии с тематикой. Добавляем иллюстрации и текст (слова поздравлений).

**Шаг 6.** Группируем иллюстрации и текст с фигурой, чтобы создать одновременное листание объектов. Для этого выделяем все необходимые объекты с помощью клавиши Shift →Средства рисования →Формат→ Группировать.

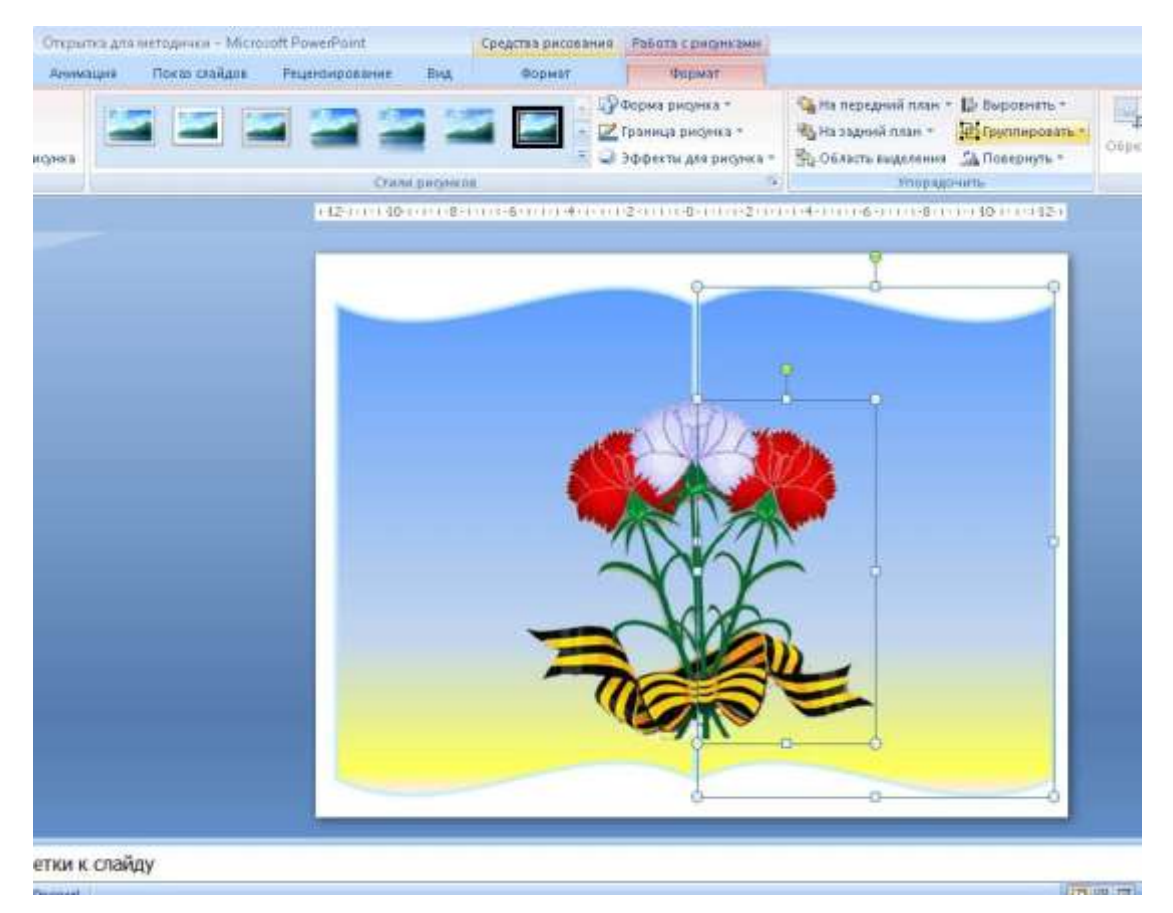

**Шаг 7.** Создаем внешнюю часть открытки. Для этого выделяем две фигуры Волна с помощью клавиши Shift→Копировать→Вставить→Изменяем цвет фигур  $\rightarrow$ Оформляем в соответствии с тематикой открытки  $\rightarrow$  Накладываем внешнюю часть открытки на внутреннюю.

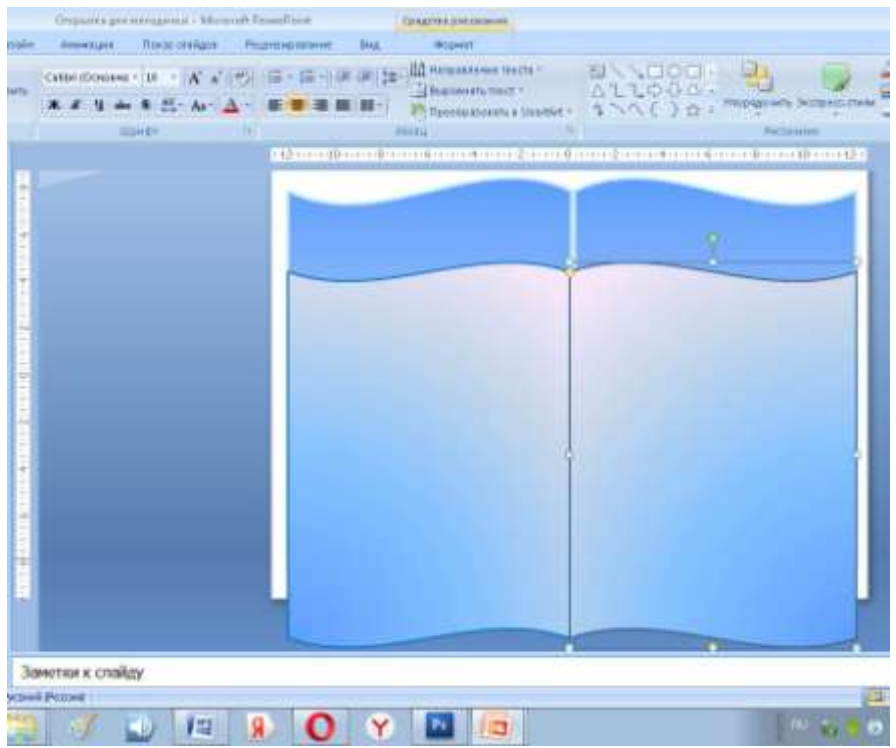

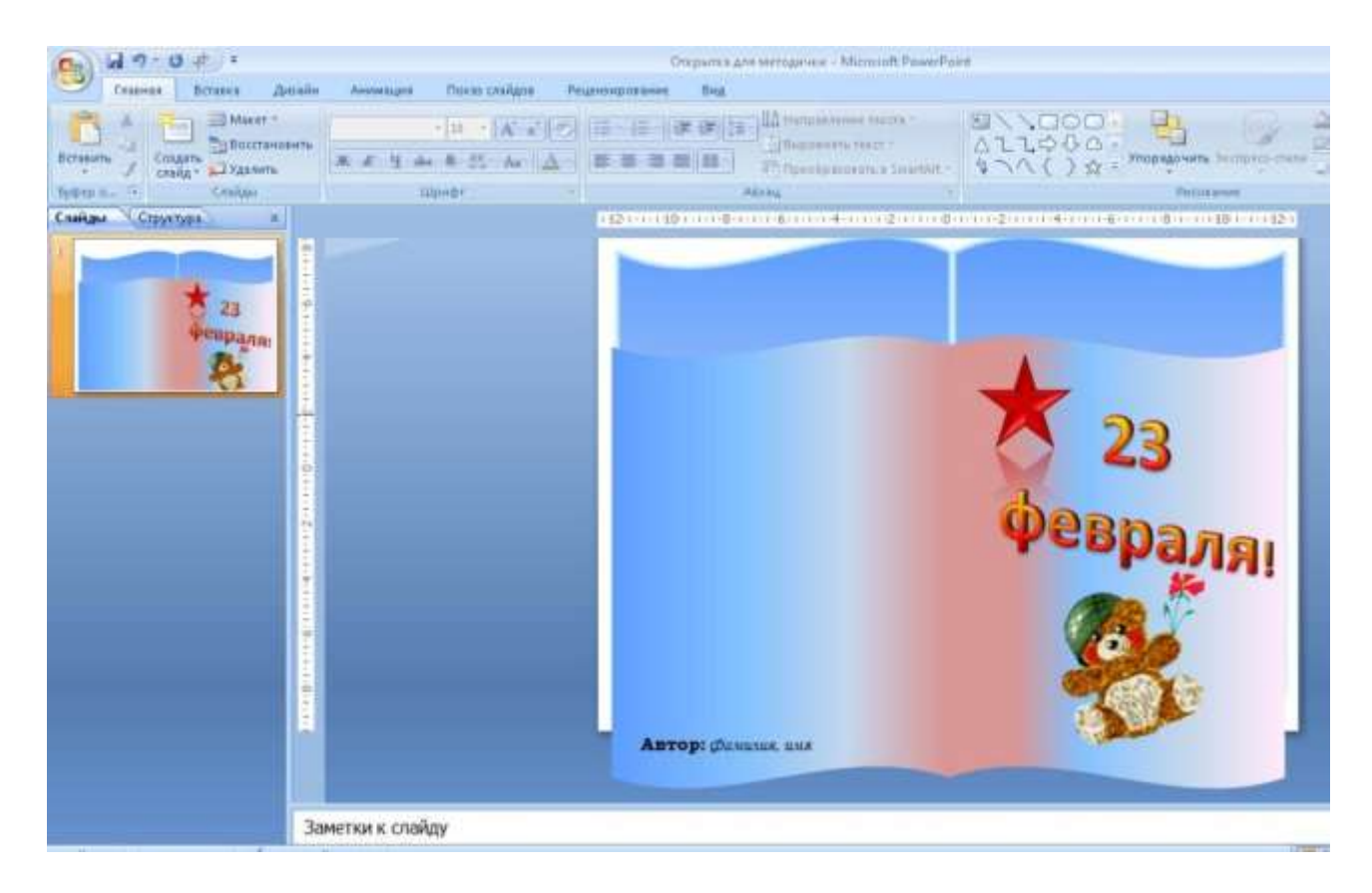

 **Шаг 8.** Добавляем анимацию к объектам. Анимация - Настройка анимации→Перелистывание страниц открытки «влево».

*Примечание:* для удобства учащихся можно пронумеровать страницы в порядке добавления анимации к объектам.

- Выделяем верхнюю правую фигуру Волна→Добавить эффект→Выход→Свертывание. В диалоговом окне «Настройка анимации» установим параметры: начало – по щелчку, направление – влево, скорость – быстро.

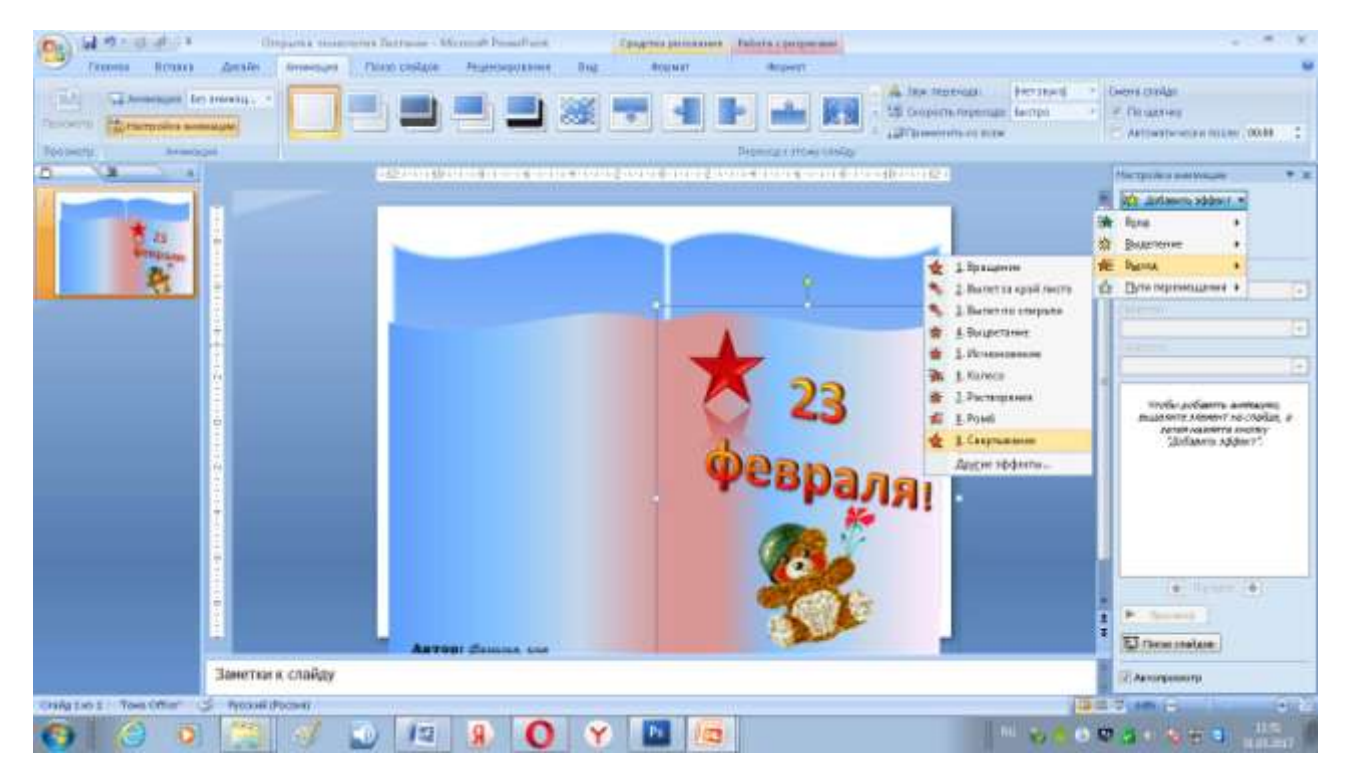

- Выделяем нижнюю левую фигуру Волна→Добавить эффект→Вход→Растягивание. В диалоговом окне «Настройка анимации» устанавливаем параметры эффекта: начало – по после предыдущего, направление – справа, скорость – быстро.

- Выделяем нижнюю правую фигуру Волна→Добавить эффект→Выход→Свертывание. В диалоговом окне «Настройка анимации» установим параметры: начало – по щелчку, направление – влево, скорость – быстро.

- Выделяем верхнюю левую фигуру Волна→Добавить эффект→Вход→Растягивание. В диалоговом окне «Настройка анимации» установим параметры эффекта: начало – по после предыдущего, направление – справа, скорость – быстро.

**Шаг 8.** Добавляем анимацию к объектам. Анимация - Настройка анимации→Перелистывание страниц открытки «вправо – в обратную сторону».

- Выделяем верхнюю левую фигуру Волна→Добавить эффект→Выход→Свертывание. В диалоговом окне «Настройка анимации» установим параметры: начало – по щелчку, направление – вправо, скорость – быстро. - Выделяем нижнюю правую фигуру Волна→Добавить эффект→Вход→Растягивание. В диалоговом окне «Настройка анимации» установим параметры эффекта: начало – по после предыдущего, направление – слева, скорость – быстро.

- Выделяем нижнюю левую фигуру Волна→Добавить эффект→Выход→Свертывание. В диалоговом окне «Настройка анимации» установим параметры: начало – по щелчку, направление – вправо, скорость – быстро. - Выделяем верхнюю правую фигуру Волна→Добавить эффект→Вход→Растягивание. В диалоговом окне «Настройка анимации» установим параметры эффекта: начало – по после предыдущего, направление – слева, скорость – быстро.

**Шаг 9.** Теперь при каждом щелчке по слайду страницы будут перелистываться в одну и другую сторону. Открытка готова. (Приложение 2).

## **III. Технологический прием «Интерактивная лента»**

Прием **Интерактивная лента** представляет собой несколько информационных блоков, объединенных тематически и размещенных на одном слайде. Каждый из наглядных объектов является гиперссылкой к более детальному описанию, демонстрации объекта. Также через гиперссылку можем вернуться на главный слайд, где информационные блоки объединены в Интерактивную ленту.

Переход к новому информационному блоку, т.е. «прокручивание ленты» осуществляется управляющей кнопкой-триггером, размещенной на этом же слайде.

При всей своей эффективности, привлекательности и видимой сложности использование данного приёма не представляет большого труда. Пользуется успехом у учащихся.

Данный прием учащиеся используют для создания презентации, посвященной ВОВ 1941-1945 г.г. «Ленты памяти».

## **Алгоритм создания презентации «Лента памяти», посвященной ВОВ** 1941-1945 г.г.

**Шаг 1.** Открыть программу MS PowerPoint. Создать слайды по количеству изображений + главный слайд (для данной презентации создаем 11 слайдов).

**Шаг 2.** На слайды, начиная со второго, вставляем изображения в соответствии с

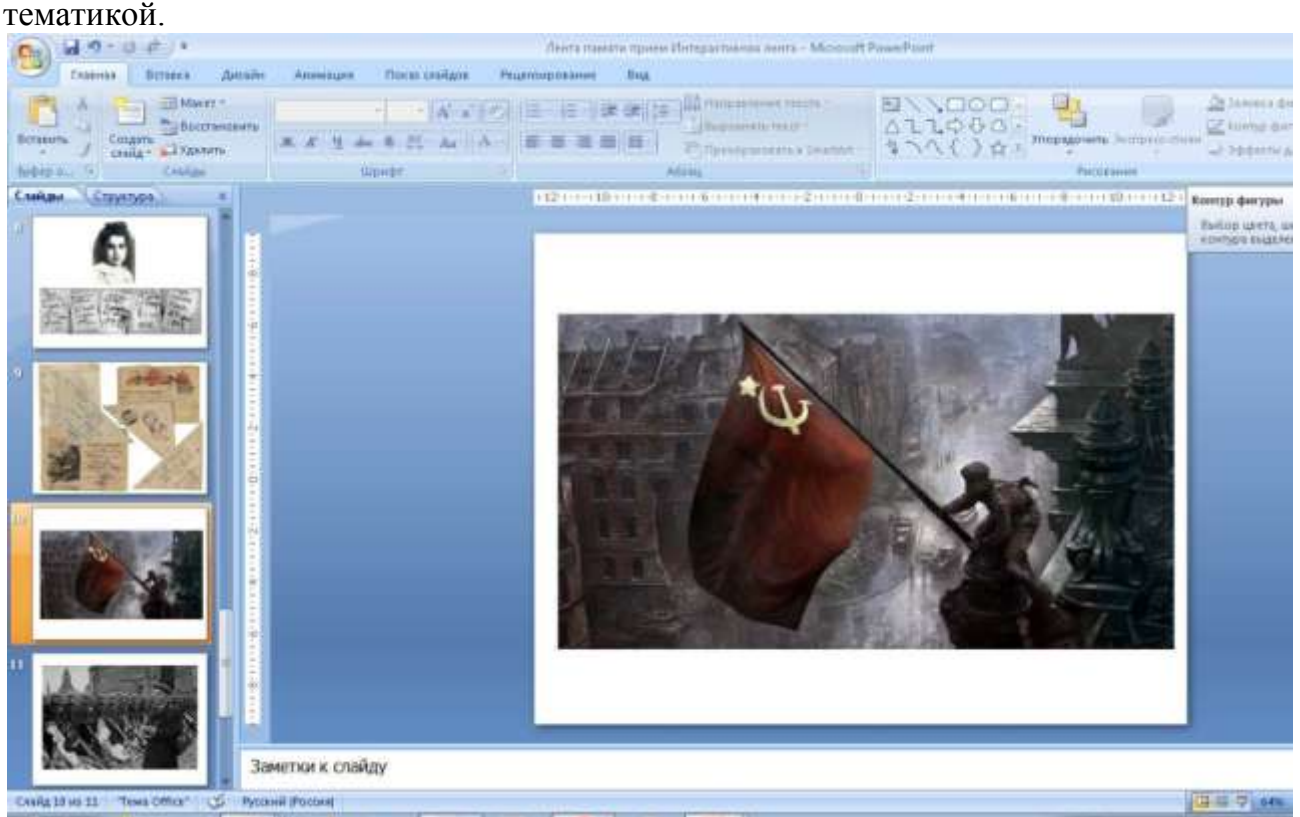

**Шаг 3.** Переходим на первый слайд для формирования информационных блоков. Копируем изображения со слайдов, вставляем их, уменьшаем и формируем из них

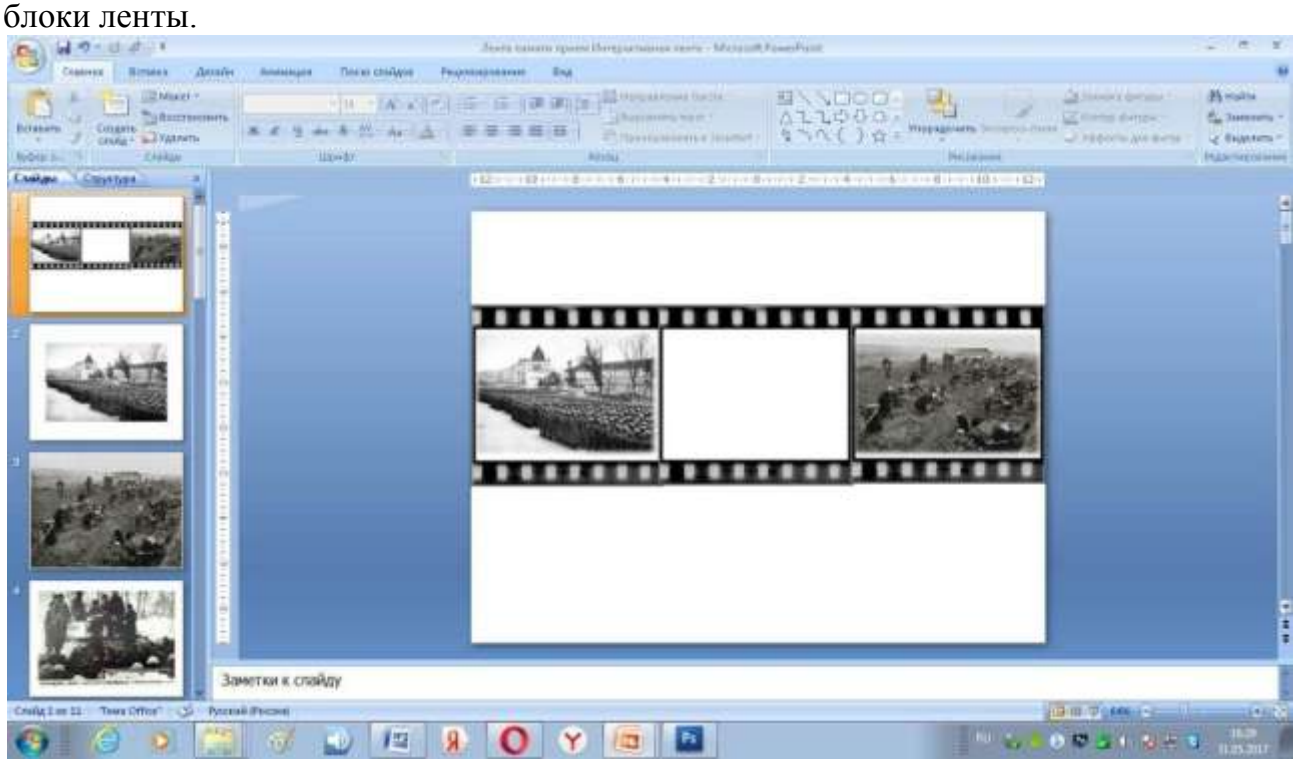

**Шаг 4.** Каждый из элементов блока необходимо сгруппировать. Для этого выделяем все объекты блока с нажатой клавишей Shift→Средства рисования →Формат→ Группировать. Теперь по эффектам анимации будет перемещаться не каждое

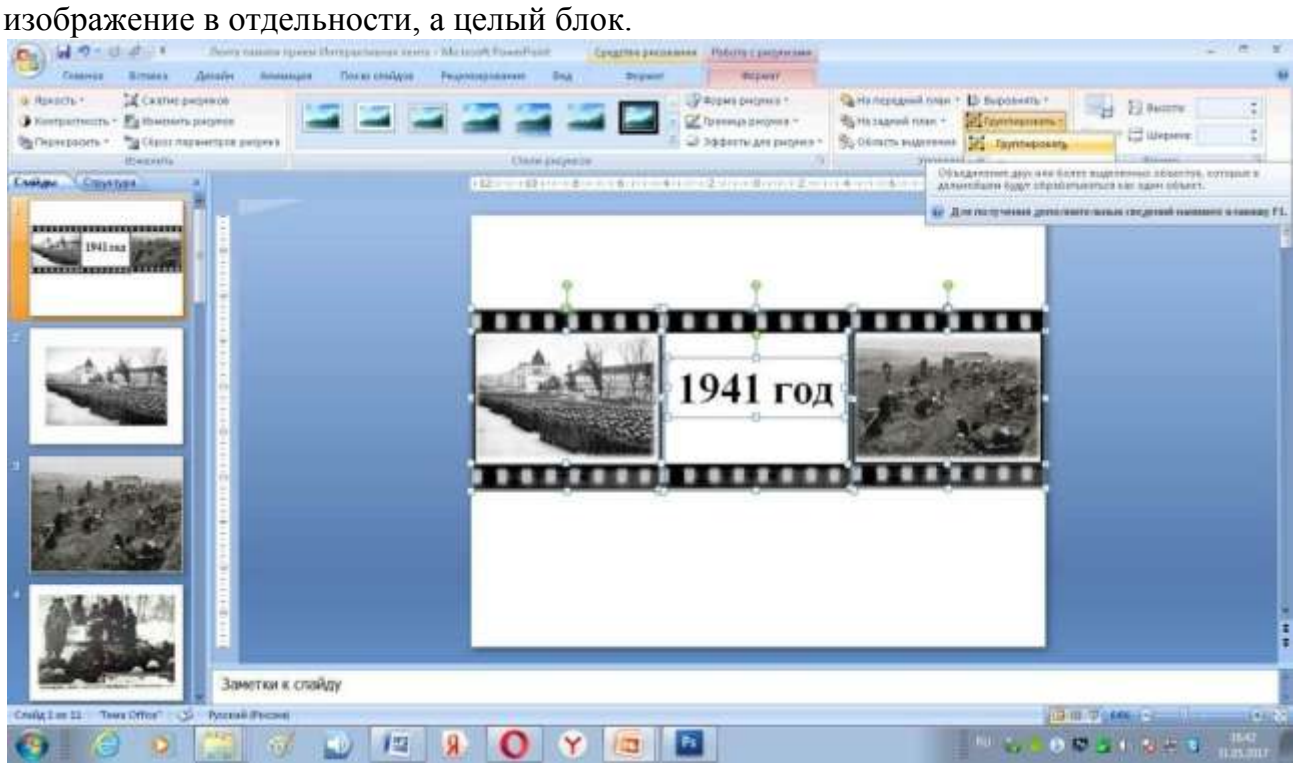

Также поступаем с остальными изображениями. Для данной работы необходимо сформировать 5 блоков по годам.

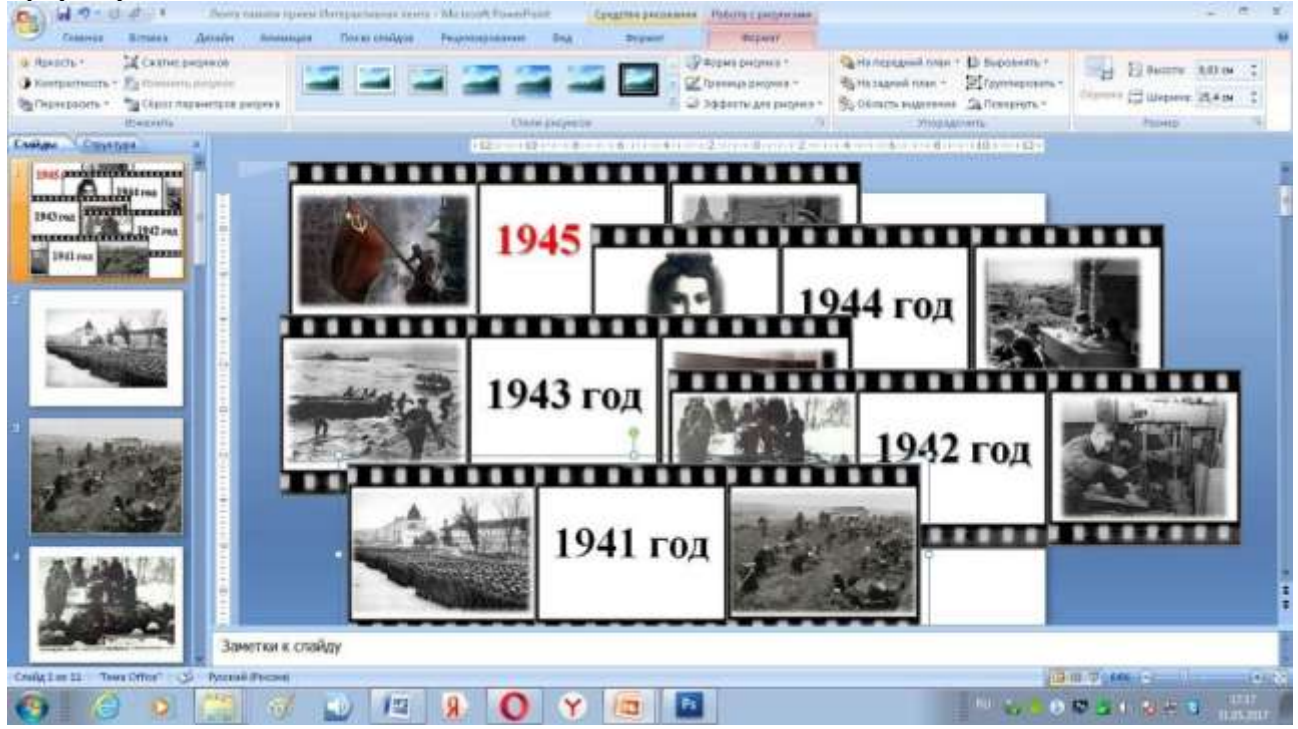

**Шаг 5.** Задаем эффекты анимации каждому из блоков→ Анимация → Настройка анимации:

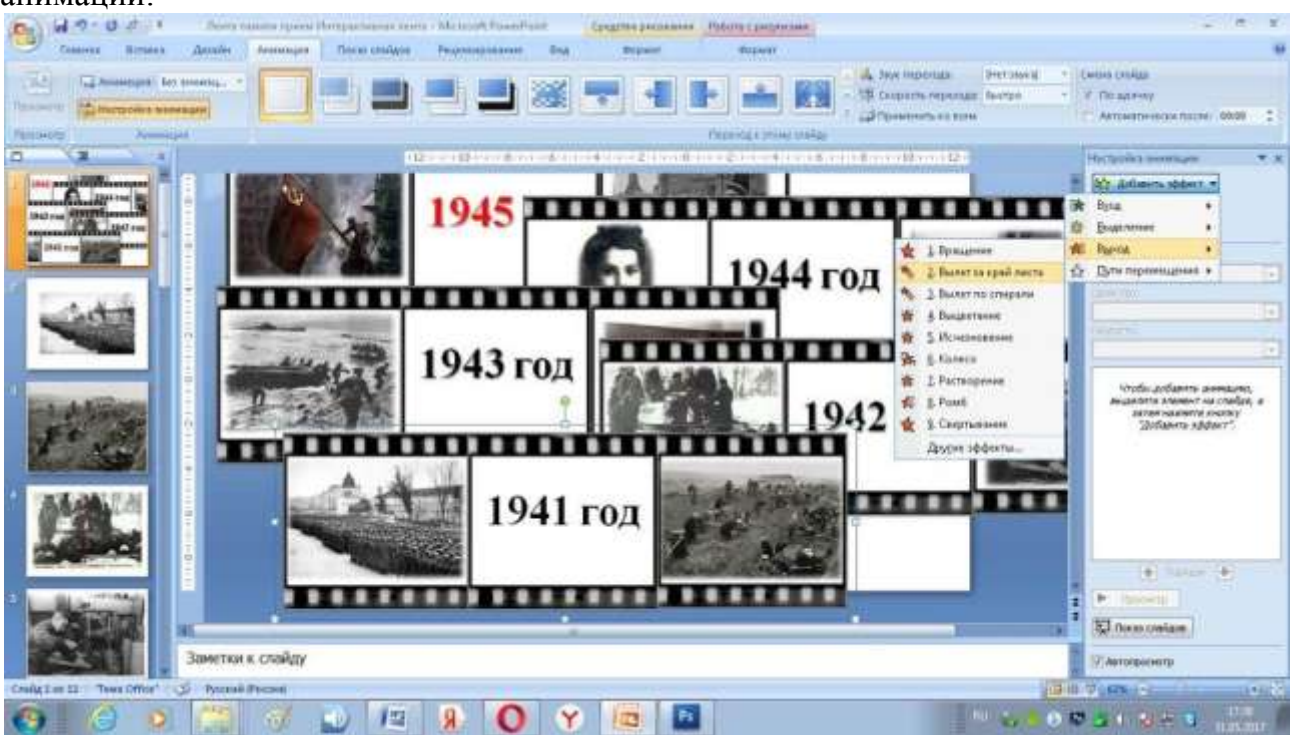

Блок 1941 год →Выделяем блок → Добавить эффект→Выход→Вылет за край листа. В диалоговом окне «Настройка анимации» установим параметры эффекта: направление – вправо, скорость – средне.

Блок 1942 год →Выделяем блок → Добавить эффект→Вход→Вылет. В диалоговом окне «Настройка анимации» установим параметры эффекта: направление – слева, скорость – средне.

Блок 1942 год →Выделяем блок → Добавить эффект→Выход→Вылет за край листа. В диалоговом окне «Настройка анимации» установим параметры эффекта: направление – вправо, скорость – средне.

Блок 1943 год →Выделяем блок → Добавить эффект→Вход→Вылет. В диалоговом окне «Настройка анимации» установим параметры эффекта: направление – слева, скорость – средне.

Блок 1943 год →Выделяем блок → Добавить эффект→Выход→Вылет за край листа. В диалоговом окне «Настройка анимации» установим параметры эффекта: направление – вправо, скорость – средне.

Блок 1944 год →Выделяем блок → Добавить эффект→Вход→Вылет. В диалоговом окне «Настройка анимации» установим параметры эффекта: направление – слева, скорость – средне.

Блок 1944 год →Выделяем блок → Добавить эффект→Выход→Вылет за край листа. В диалоговом окне «Настройка анимации» установим параметры эффекта: направление – вправо, скорость – средне.

Блок 1945 год →Выделяем блок → Добавить эффект→Вход→Вылет. В диалоговом окне «Настройка анимации» установим параметры эффекта: направление – слева, скорость – средне.

Блок 1945 год →Выделяем блок → Добавить эффект→Выход→Вылет за край листа. В диалоговом окне «Настройка анимации» установим параметры эффекта: направление – вправо, скорость – средне.

Блок 1941 год →Выделяем блок → Добавить эффект→Вход→Вылет. В диалоговом окне «Настройка анимации» установим параметры эффекта: направление – слева, скорость – средне.

*Внимание!* Настраиваем анимацию каждого блока. Появляются и исчезают блоки по эффекту анимации Вылет. Настраиваем анимацию на Входе по команде «с предыдущим», на Выходе – «по щелчку». На это обратите особое внимание, чтобы обеспечить непрерывное «прокручивание» ленты.

**Шаг 6.** Установим на слайд Кнопку прокрутки. В нашей презентации её роль будет выполнять георгиевская лента. В данном случае эта кнопка выступает в роли триггера. Таким образом, все информативные блоки приводятся в движение по щелчку триггера. Для настройки триггера→Выделяем все элементы анимации (информативные блоки) на слайде. В области настройки анимации все группы выделились тоже→Щелкаем левой кнопкой мыши по появившемуся треугольнику→выбираем Время→в новом окне щелкаем по треугольникам Переключатели→ в появившемся окне выбираем команду Начать выполнение эффекта при щелчке→в списке находим наш объект, который будет выполнять роль триггера (георгиевская лента)→ОК.

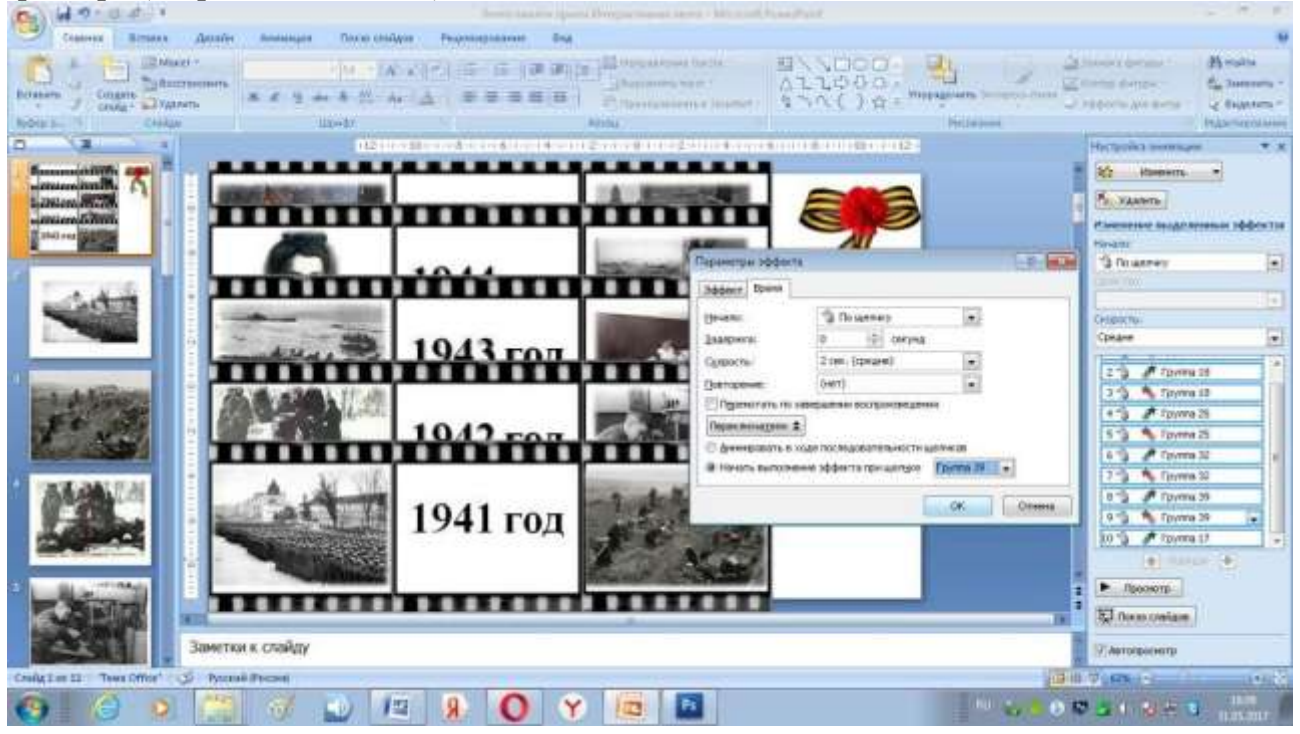

*Внимание.* Обратите внимание, что при настройке эффектов анимации по щелчку триггера эффекты анимации «с предыдущим» изменятся на команду «по щелчку». Вам необходимо восстановить необходимый параметр анимации.

**Шаг 7.** Создаем гиперссылки с элементов (изображений) ленты на каждый слайд, с увеличенным изображением.

Выделяем левой кнопкой мыши блок ленты, вторым щелчком первый элемент (изображение) из блока. Меню Вставка→Действие→в появившемся окне Настройка действия выбираем команду Перейти по гиперссылке→в раскрывающемся списке выбираем команду Слайд...→в открывшемся окне Гиперссылка на слайд выбираем слайд с таким же изображением→Ок→Ок.

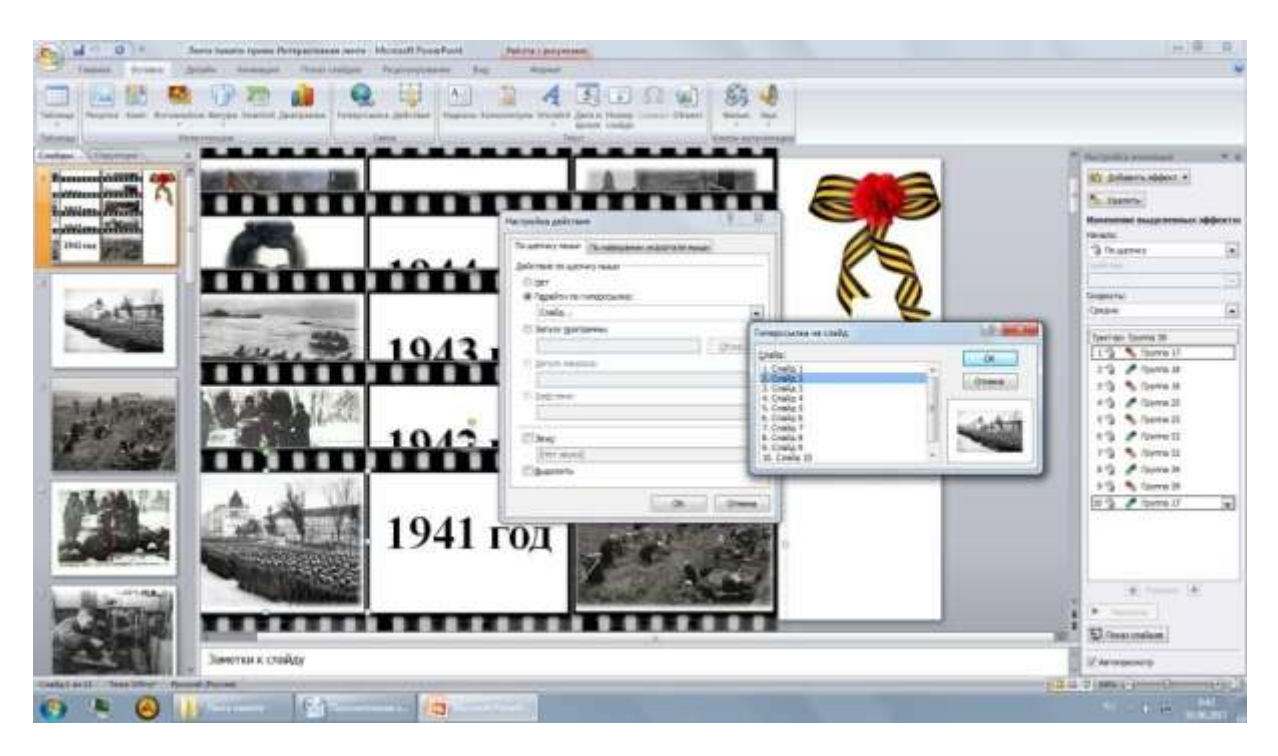

**Шаг 8.** Каждый увеличенный объект является своеобразной «кнопкой возврата», т.е. гиперссылкой на первый слайд (возвратом к ленте). Такое выполнение гиперссылки дидактически более оправдано и проще. Нет необходимости искать кнопку возврата. Легкий щелчок по любому участку большого объекта позволит перейти по гиперссылке к Интерактивной ленте.

Теперь каждый большой объект делаем «кнопкой возврата» на первый слайд. Для этого выделяем изображение→ Меню Вставка→Действие→в появившемся окне Настройка действия выбираем команду Перейти по гиперссылке→в раскрывающемся списке выбираем команду Первый слайд→ Ок.

**Шаг 9.** После того как будут созданы гиперссылки со всех элементов блоков ленты на слайды с увеличенными изображениями и обратно на первый слайд, необходимо

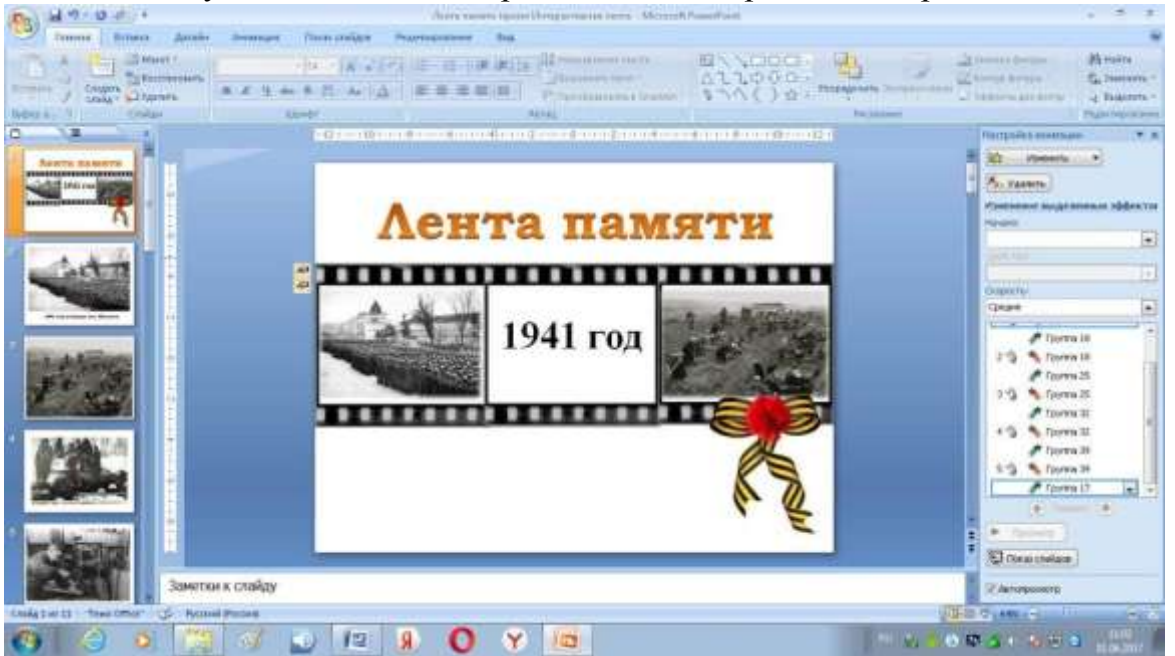

наложить все блоки ленты друг на друга, чтобы получился эффект непрерывности. Внимание! Накладываем информативные блоки один на другой на одном слайде только после того как будут настроены эффекты анимации и гиперссылки. Иначе, когда мы соберем их на одном слайде, нам будет крайне трудно настраивать их.

**Шаг 10.** Теперь осталось поработать над дизайном слайдов, добавить текст на каждый слайд или задание. Это уже по вашему усмотрению. Интерактивная лента готова.

## **Методические советы**

1. Составленный комплекс дидактических материалов следует рассматривать, как примерный. Его содержание можно изменять или дополнять другими технологиями, т.к. основная цель – это формирование познавательного интереса и реализация потенциальных возможностей учащихся.

2. После создания всех слайдов необходимо обратить внимание на точность настройки показа презентации.

3. Если презентация содержит триггеры, гиперссылки и управляющие кнопки, то нужно исключить ошибочный переход с одного слайда на другой при случайном нажатии на стрелки на клавиатуре, пробел или прокручиванием колесика мыши.

Работа в среде MS PowerPoint. позволяет учащимся не только получить навыки работы в программе, но и служит развитию познавательных интересов, творческих и интеллектуальных качеств личности ребенка, воспитанию эстетических вкусов, обеспечивает систематизацию знаний.

# **Литература**

- 1. Аствацатуров, Г.О. Сайт «Дидактор»
- 2. Соловьев П.Е. Сайт «Современный Учительский портал»
- 3. [http://easyen.ru](http://easyen.ru/)
- 4. [http://mediaurok.](http://mediaurok/)
- 5. Использование мультимедийных технологий в школе [Электронный ресурс] Режим доступа: http://www.curator.ru/pedagog/media.html